Государственная организация высшего профессионального образования "ДОНЕЦКИЙ НАЦИОНАЛЬНЫЙ УНИВЕРСИТЕТ ЭКОНОМИКИ И ТОРГОВЛИ ИМЕНИ МИХАИЛА ТУГАН-БАРАНОВСКОГО "

### **ДОКЛАД Мониторинг учебного процесса с применением электронного обучения (ЭО) и дистанционных образовательных технологий (ДОТ)**

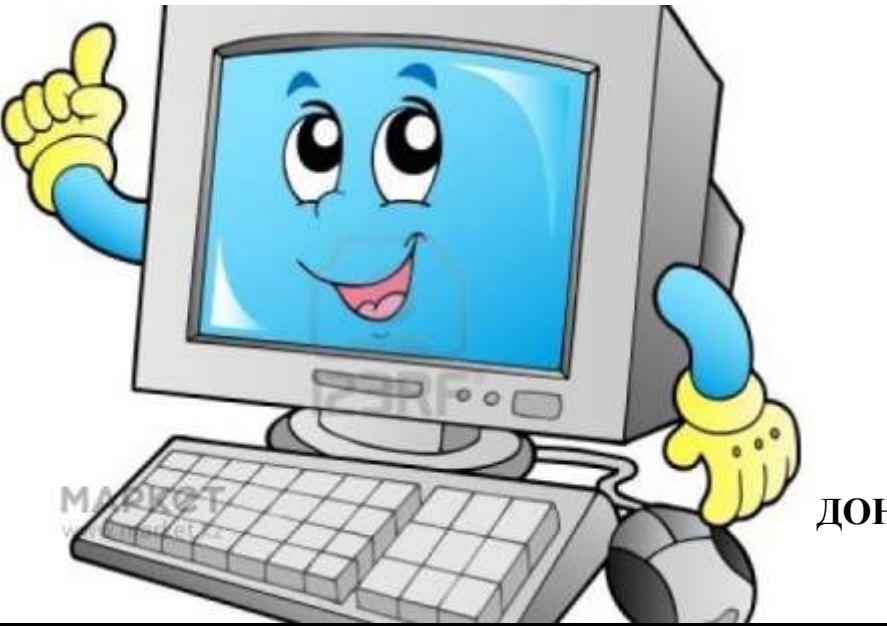

**Докладчик:** 

канд. техн. наук, доцент, и.о. декана ФРГБ Крылова Людмила Вячеславовна

**ДОНЕЦК 2018** 

#### Добавление элемента курса «Тест»

#### Добавить элемент или ресурс

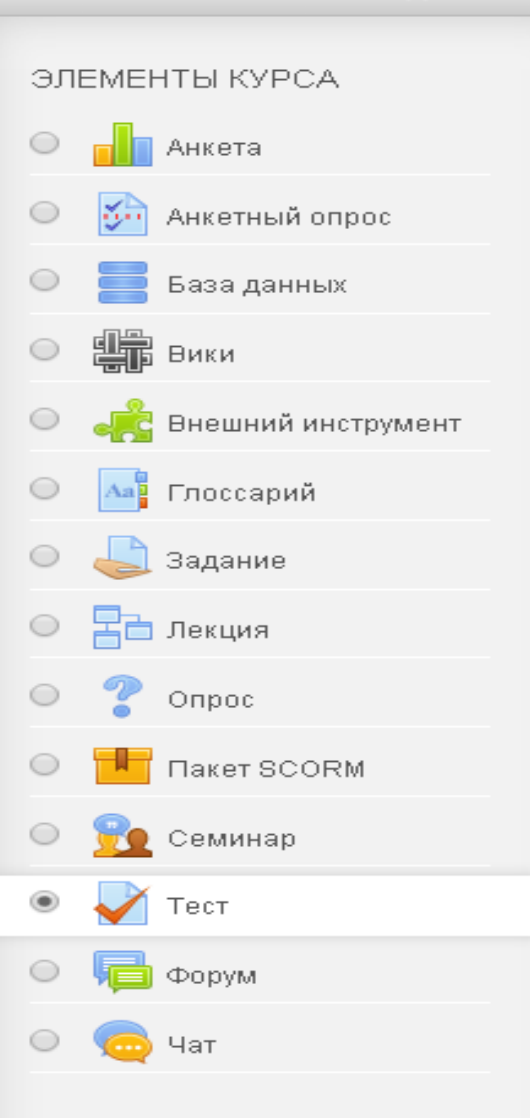

**PECYPCH** 

Элемент курса «Тест» позволяет преподавателю создавать тесты, состоящие из вопросов разных типов: Множественный выбор, Верно/неверно, На соответствие, Короткий ответ, Числовой.

Можно создать тест с несколькими попытками, с перемешивающимися вопросами или случайными вопросами, выбирающимися из банка вопросов. Может быть задано ограничение времени.

Каждая попытка оценивается. автоматически, за исключением вопросов-Эссе, и оценка записывается в журнал оценок.

Можно выбрать, будут ли подсказки, отзыв и правильные ответы и когда они будут показаны студентам.

Тесты могут быть использованы.

- В экзаменах курса
- Как мини-тесты для прочитанных заданий или в конце темы
- В итоговом экзамене, используя

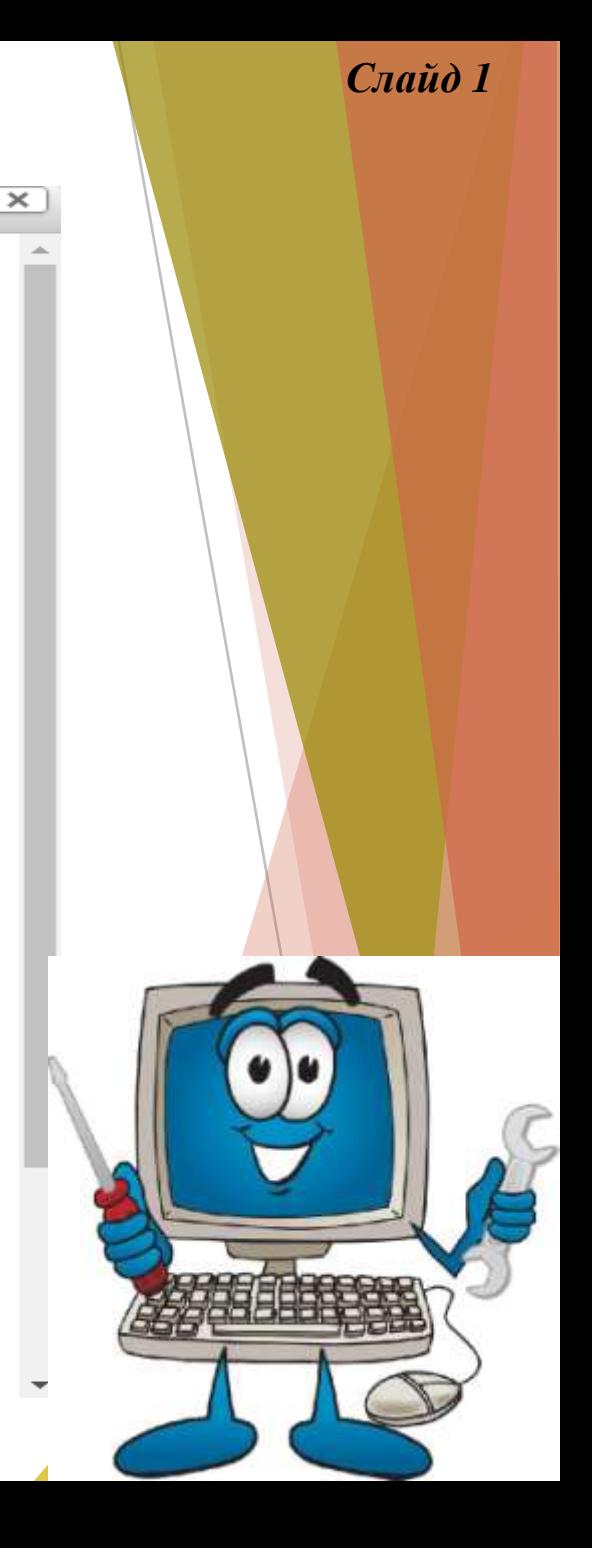

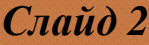

• Оценка

Категория оценки <sup>®</sup>

Без категории ▼

Проходной балл <sup>®</sup>

Количество попыток

Метод оценивания <sup>®</sup>

Высшая оценка

 $\boldsymbol{\mathrm{v}}$ 

v

 $\sqrt{2}$ 

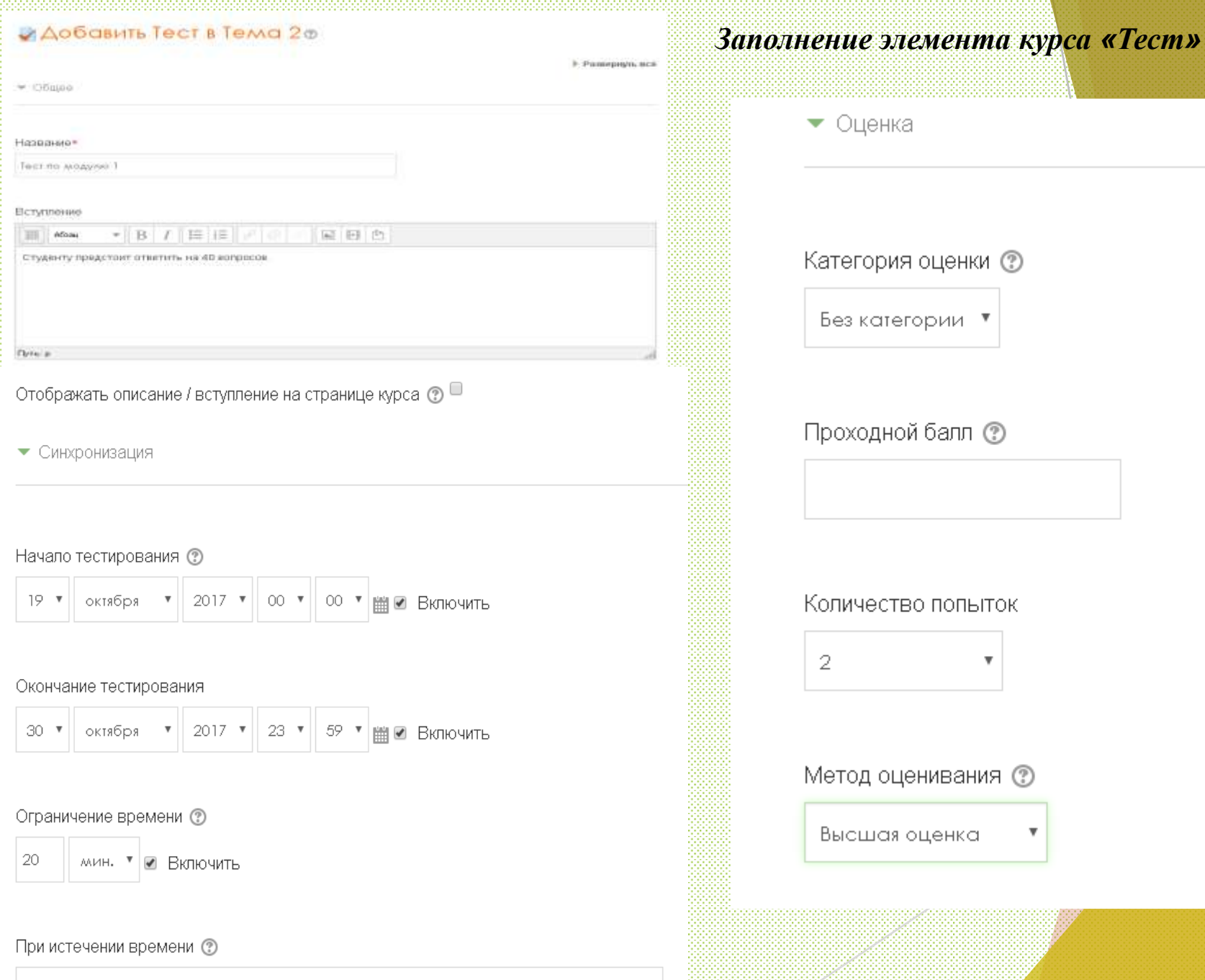

Открытые попытки отправляются автоматически

#### Слайд З

 $\times$ 

### Элемент курса «Тест»

#### Тест по модулю 1

Студенту предстоит ответить на 40 вопросов.

Разрешенно попыток: 2

Этот тест был начат четверг, 19 октября 2017, 00:00

Тестирование будет окончено в понедельник, 30 октября 2017, 23:59

Ограничение по времени: 20 мин.

Метод оценивания: Высшая оценка

Пока не добавлено ни одного вопроса

Редактировать тест

Вернуться к курсу

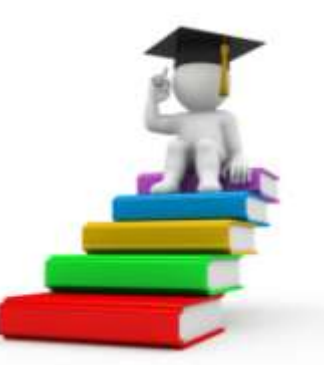

# Добавление вопросов в элемент курса Тест

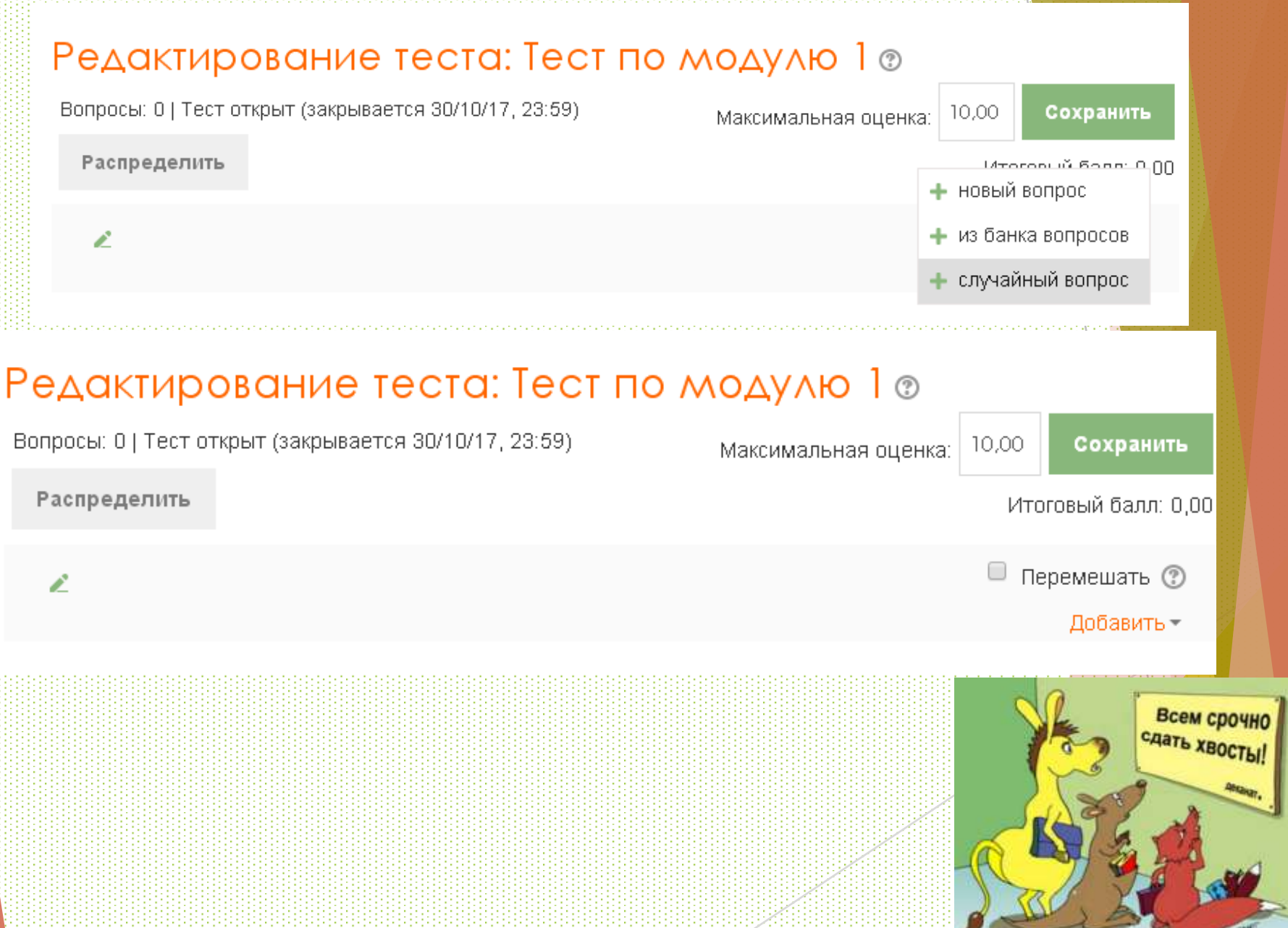

 $C$ лайд 5

### Добавление случайных вопросов в элемент курса Тест

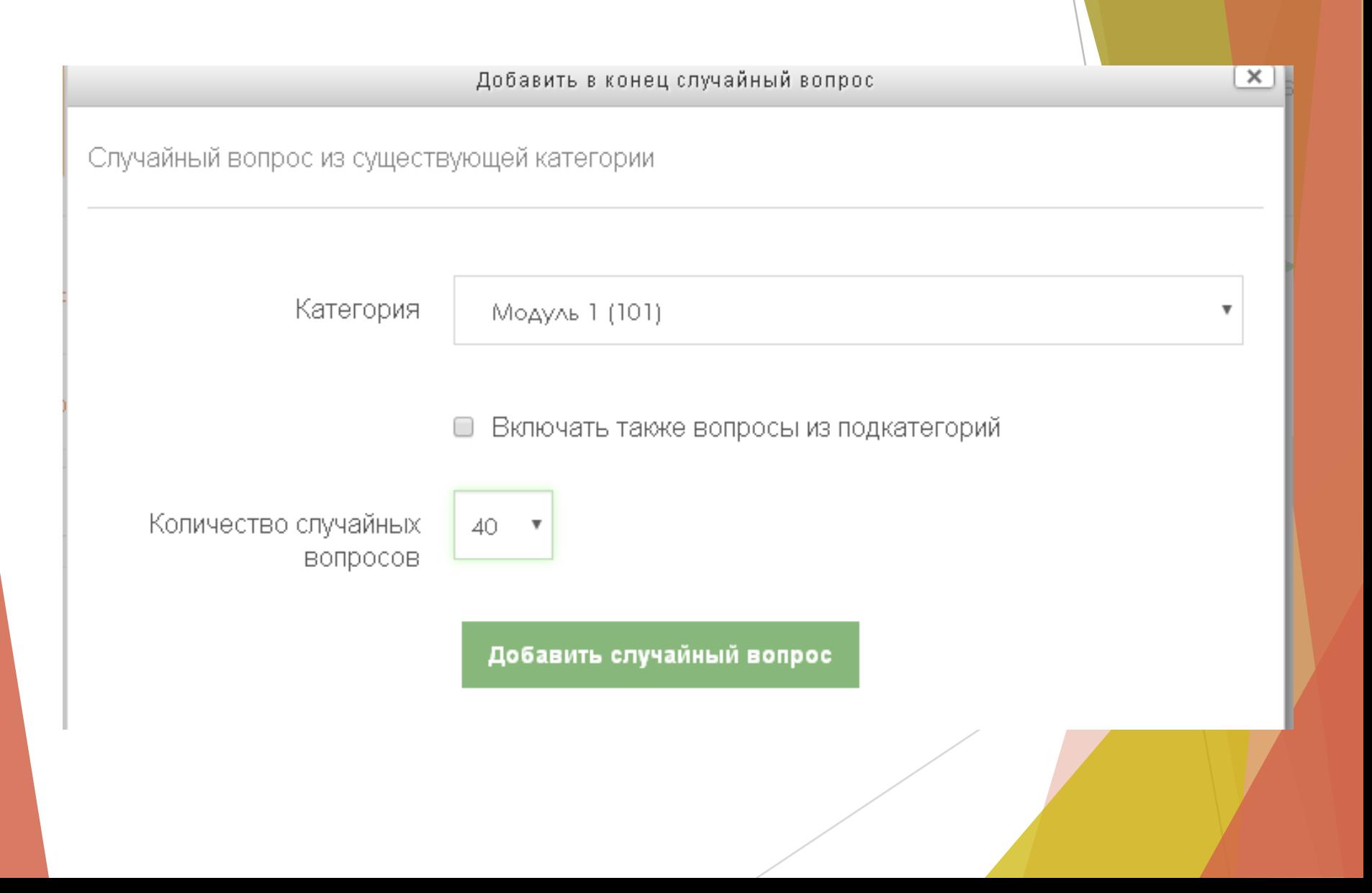

## *Создание категорий в банке вопросов*

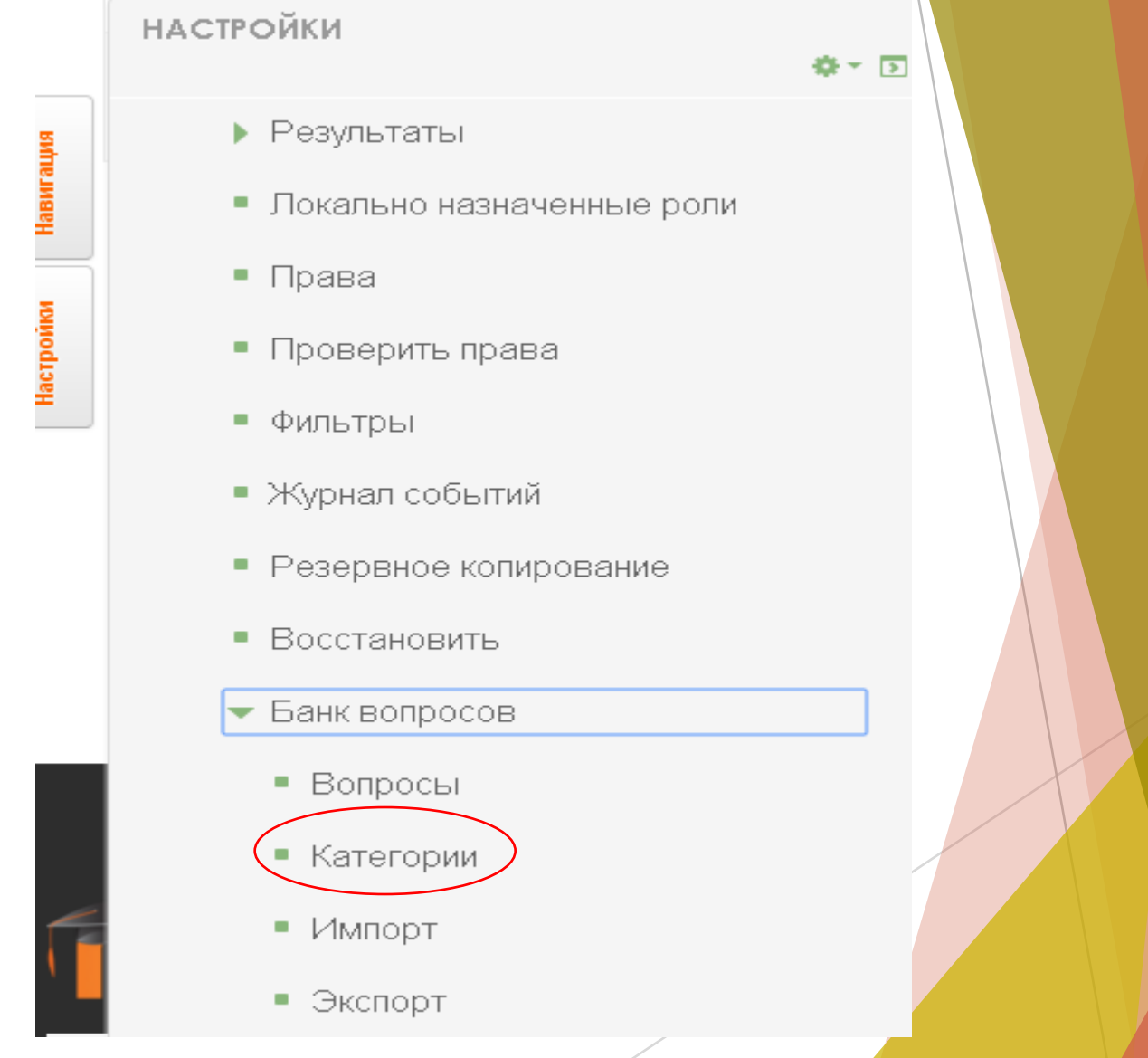

### *Виды тестовых вопросов*

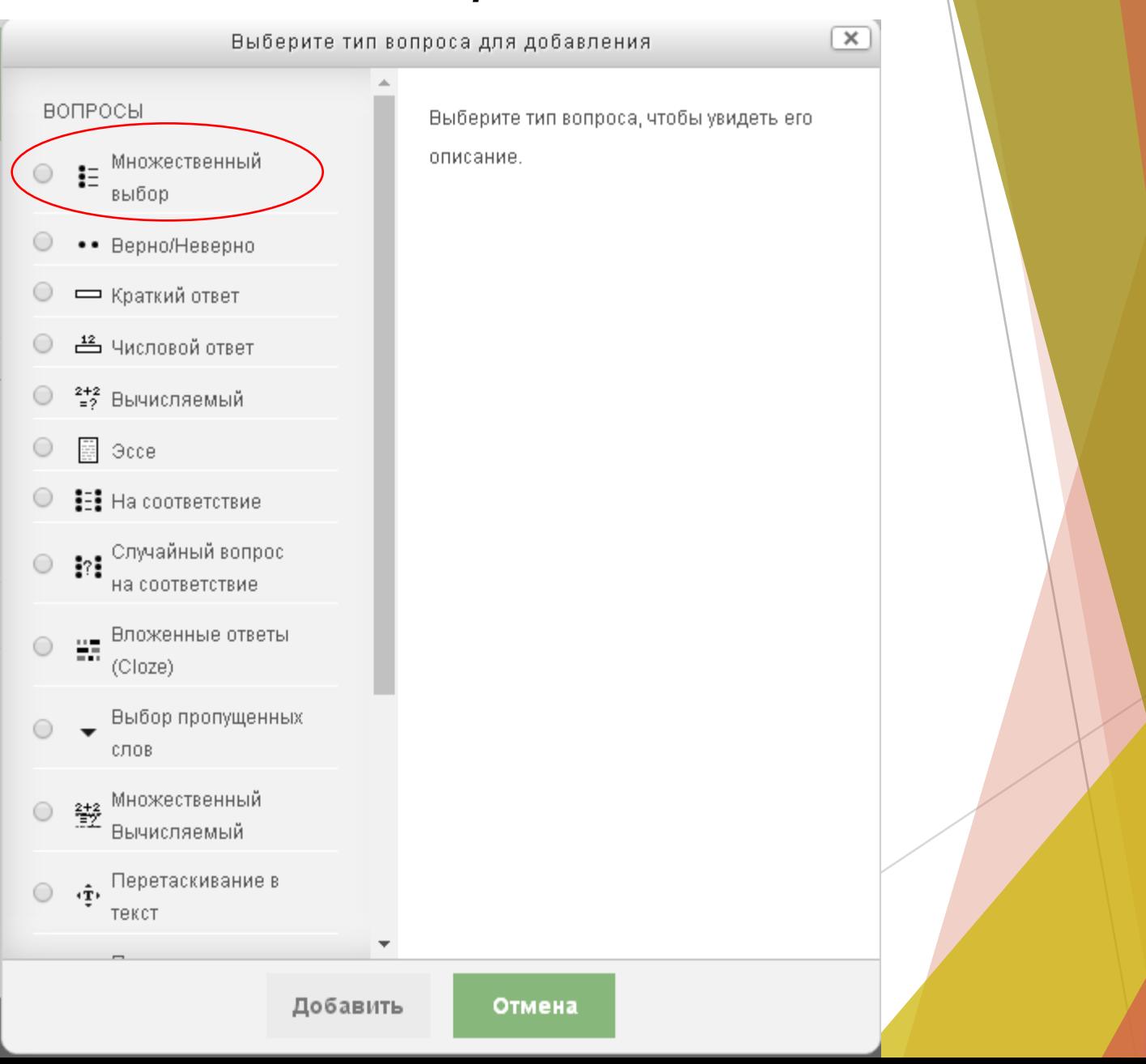

#### Ввод тестового задания

# Добавление вопроса «В закрытой форме <del>и у</del>кественный выбор)»®

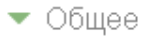

#### Категория

Модуль 1

#### Название вопроса\*

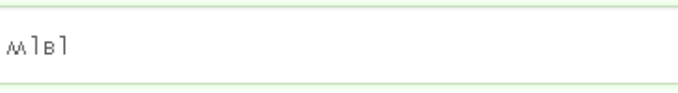

#### Текст вопроса\*

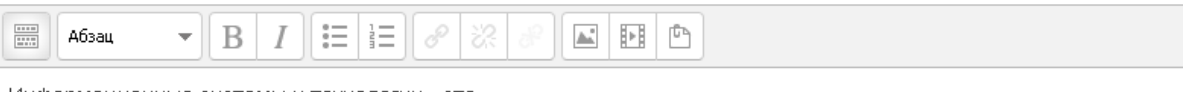

v

#### Информационные системы и технологии

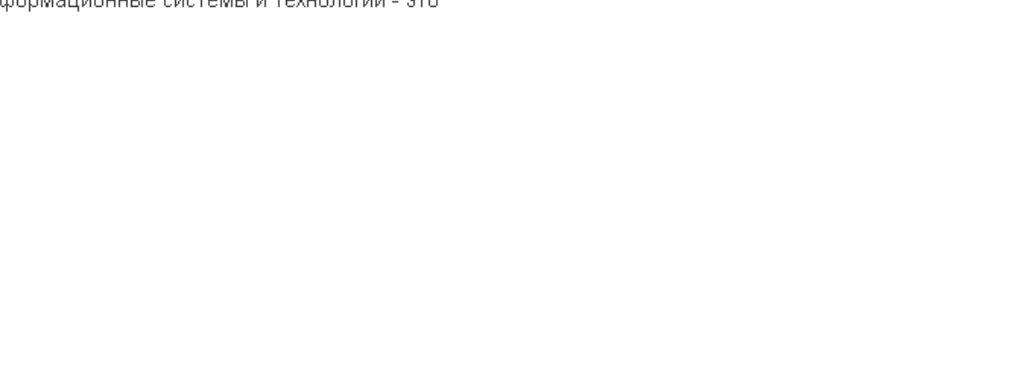

#### Один или несколько ответов?

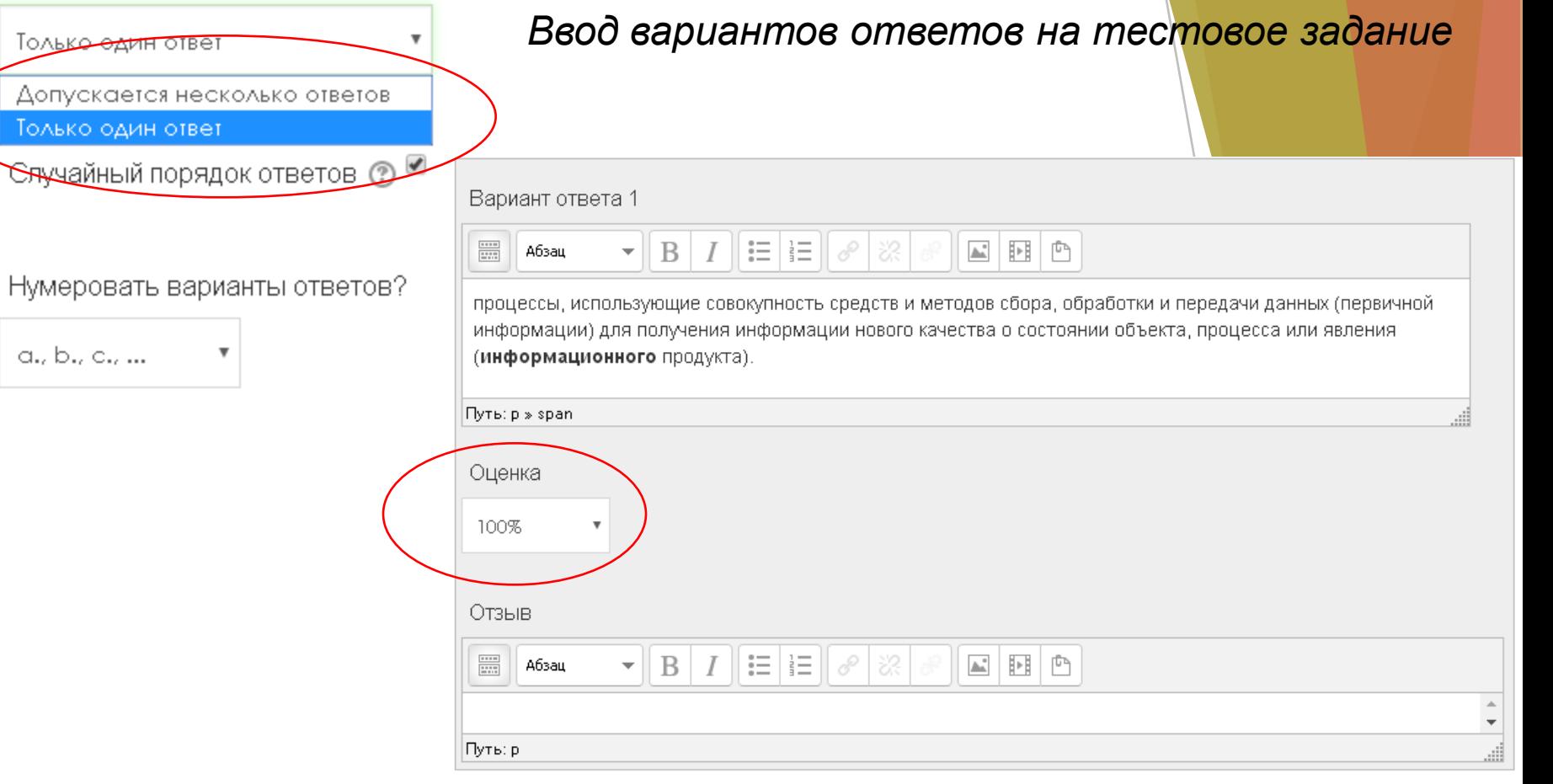

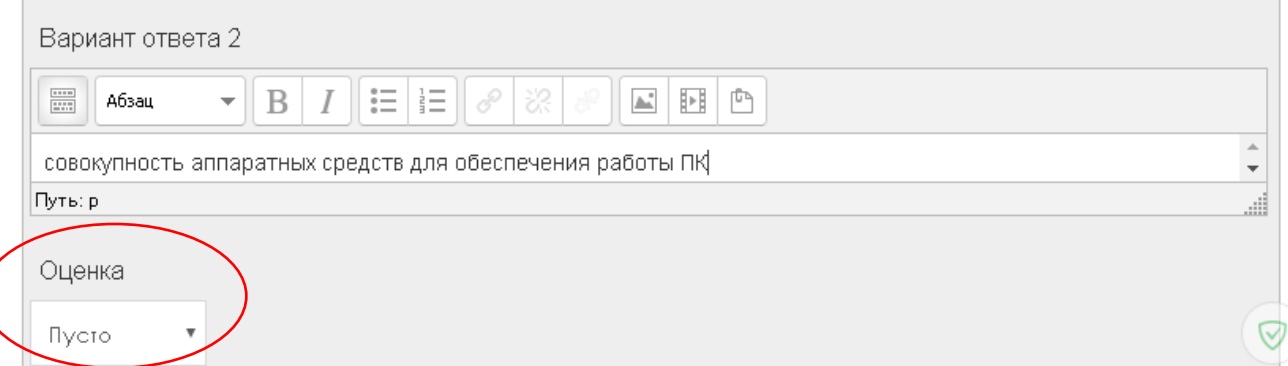

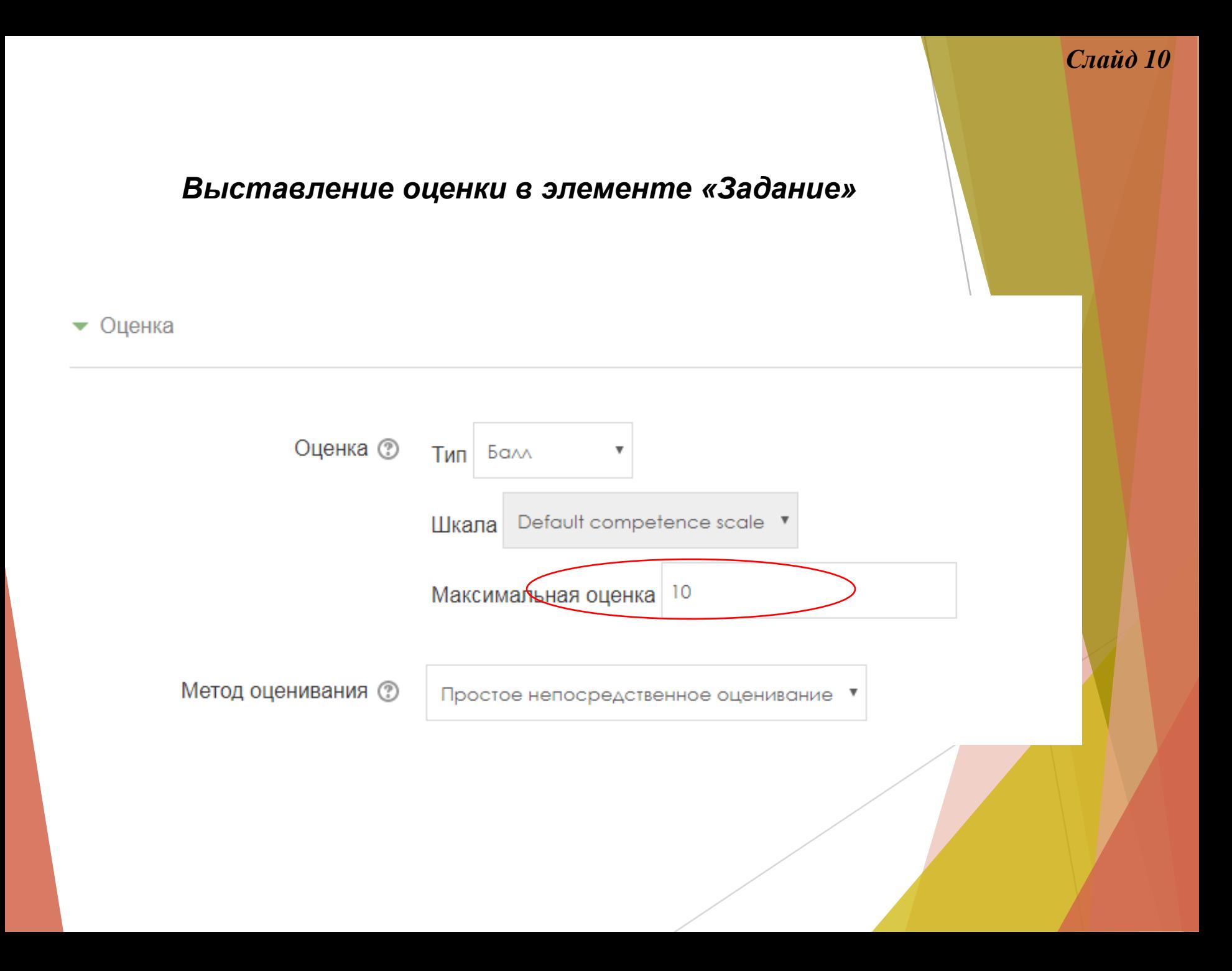

### *Просмотр ответов на задания*

#### Резюме оценивания

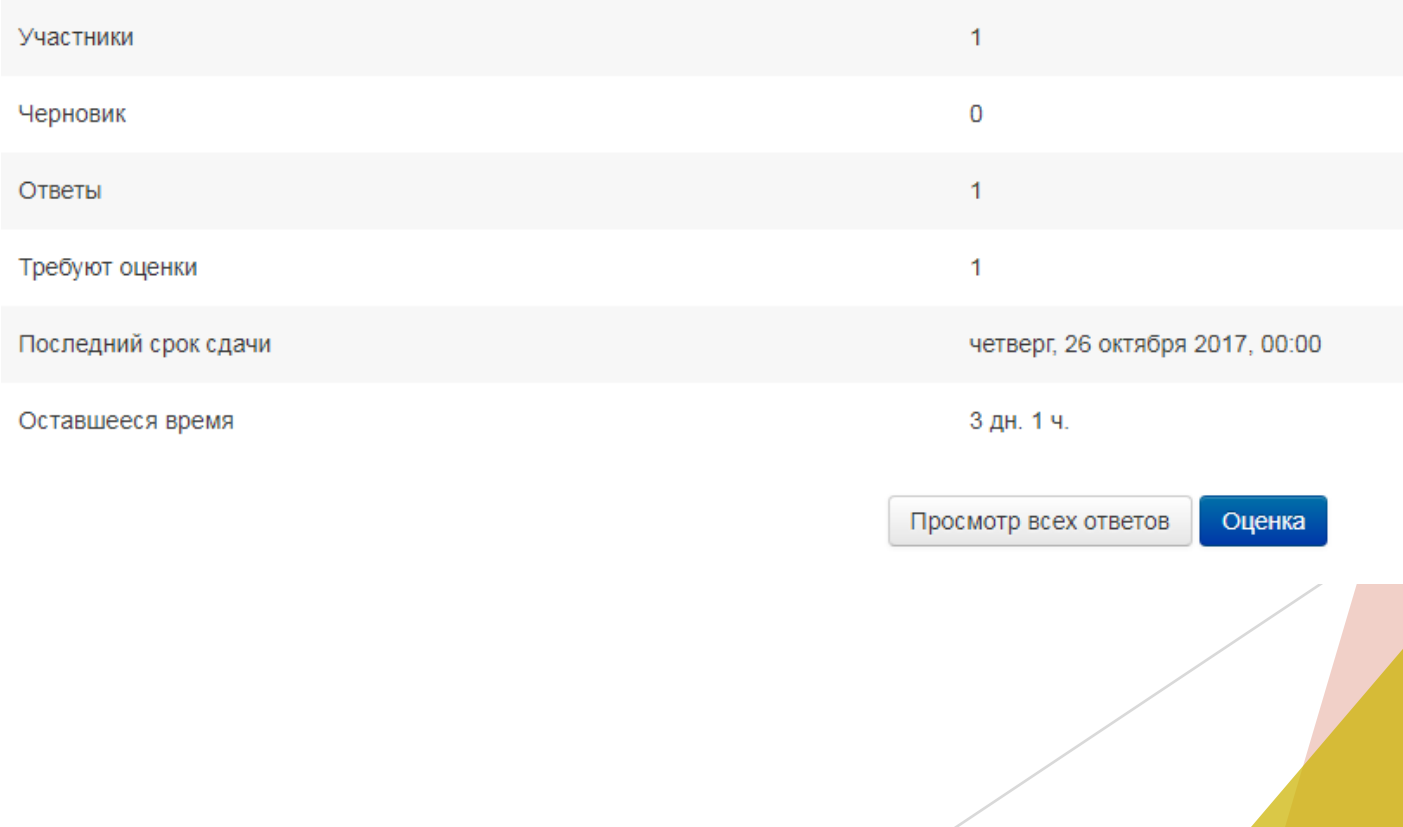

### *Просмотр ответов на задания конкретного обучающегося*

#### Трактическое задание 1

#### ействия оценивания

Выберите...

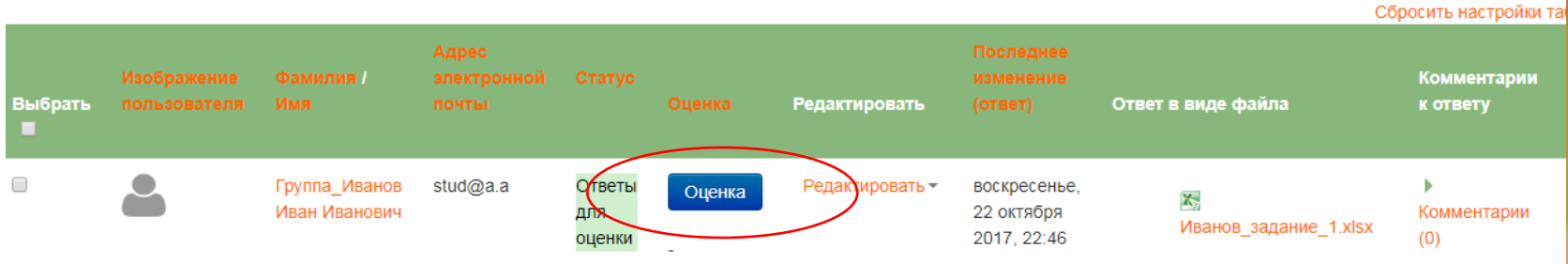

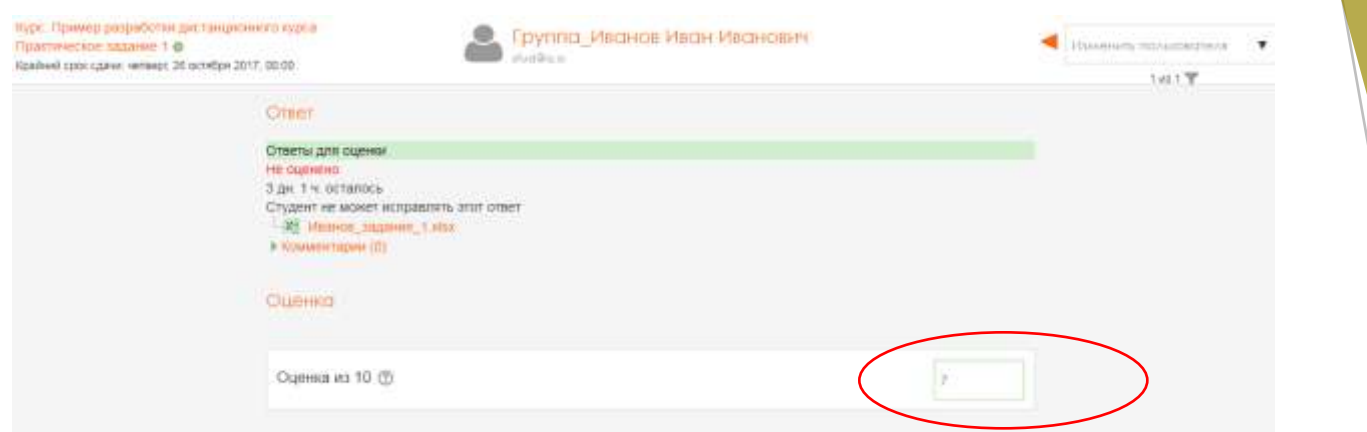

#### *Выставление оценки*

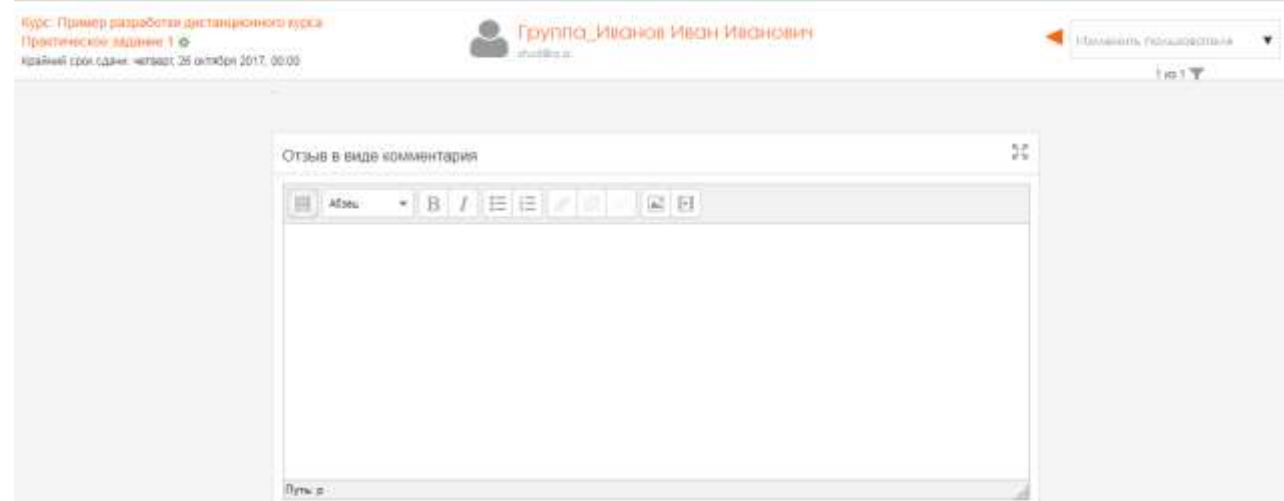

### *Написание отзывы на выполненную работу*

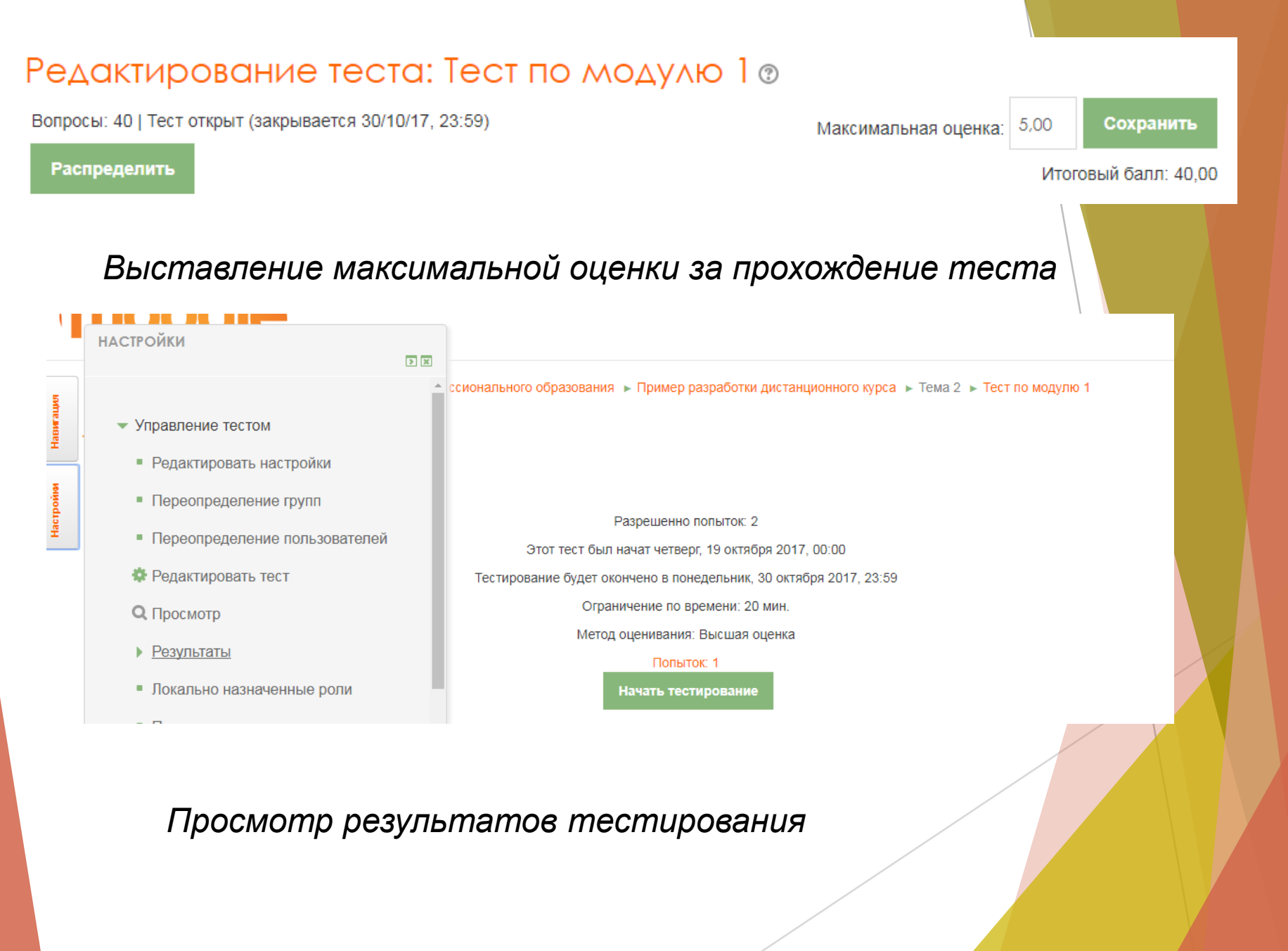

### *Результаты тестирования конкретного обучающегося*

Скачать табличные данные как | оповерний розделиение зопитывную (козу)

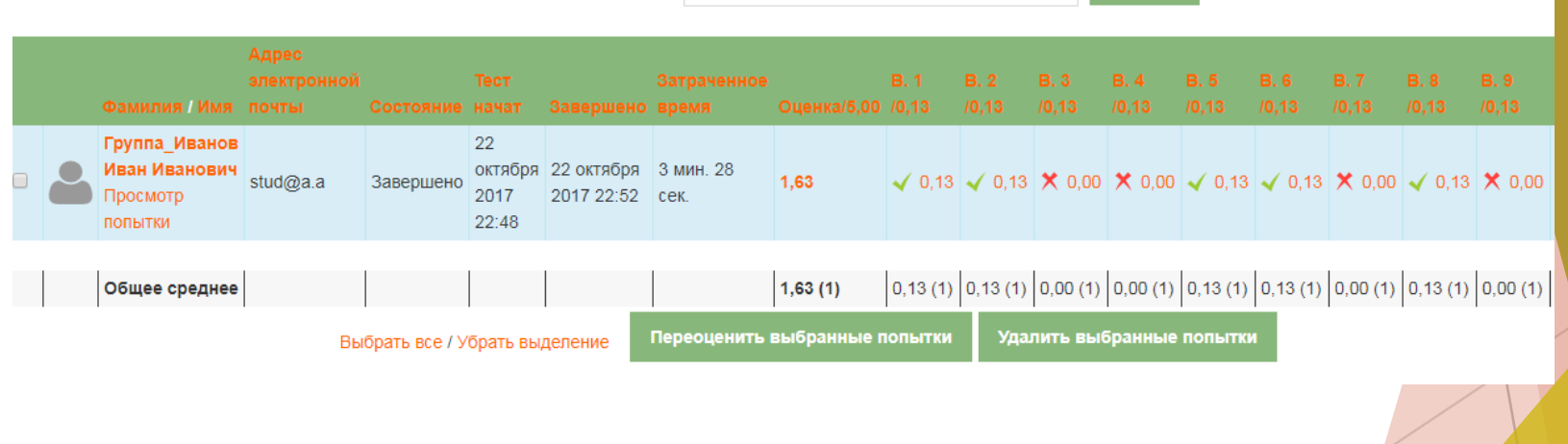

# **Настройка журнала оценок**

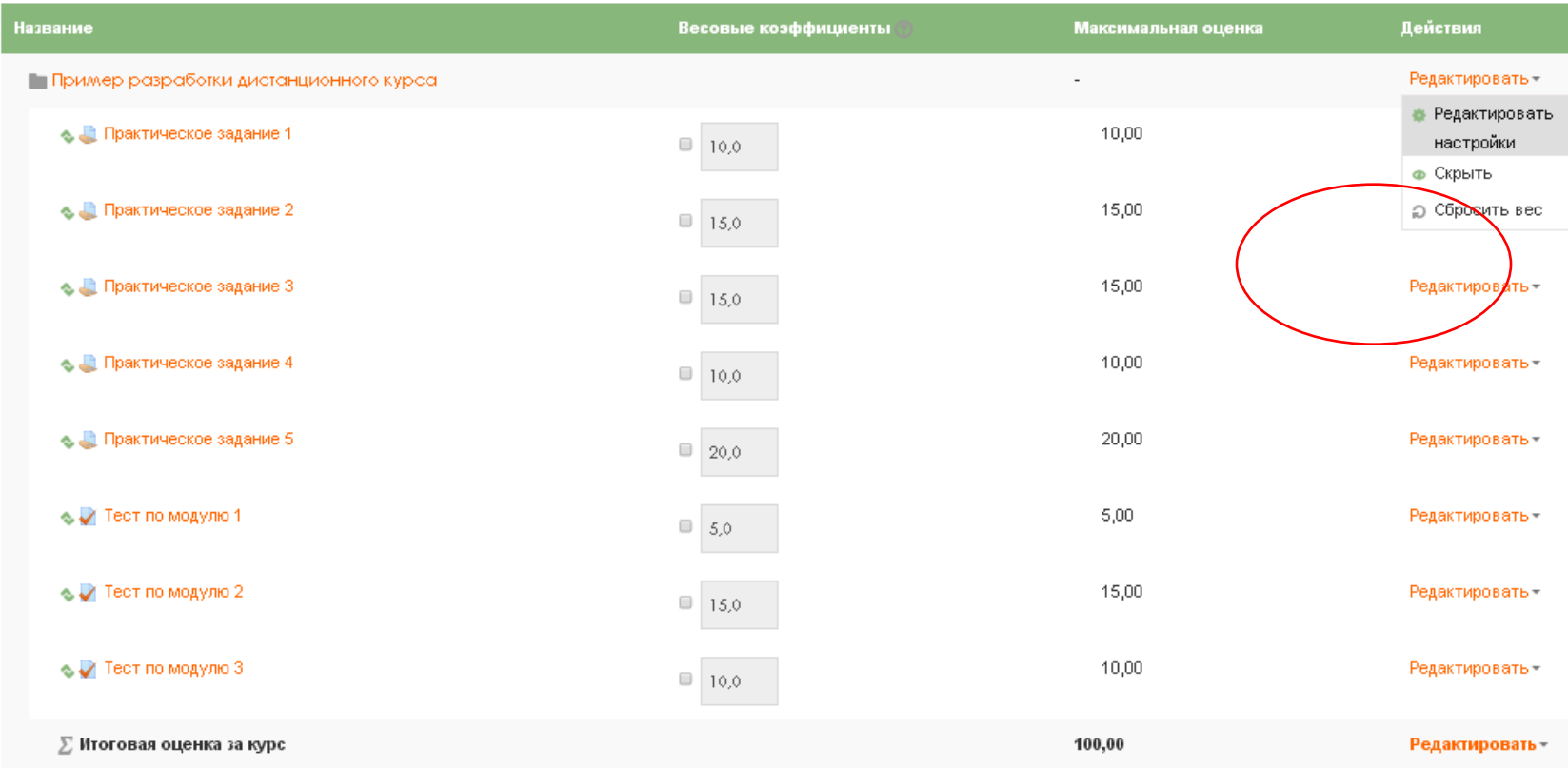

#### Сохранить

Добавить категорию

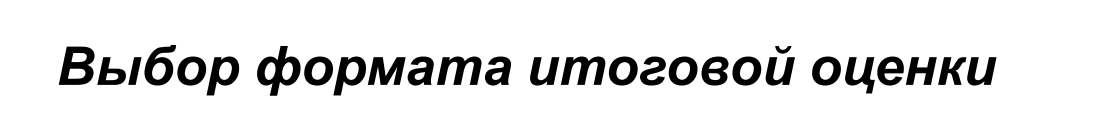

• Категория оценки

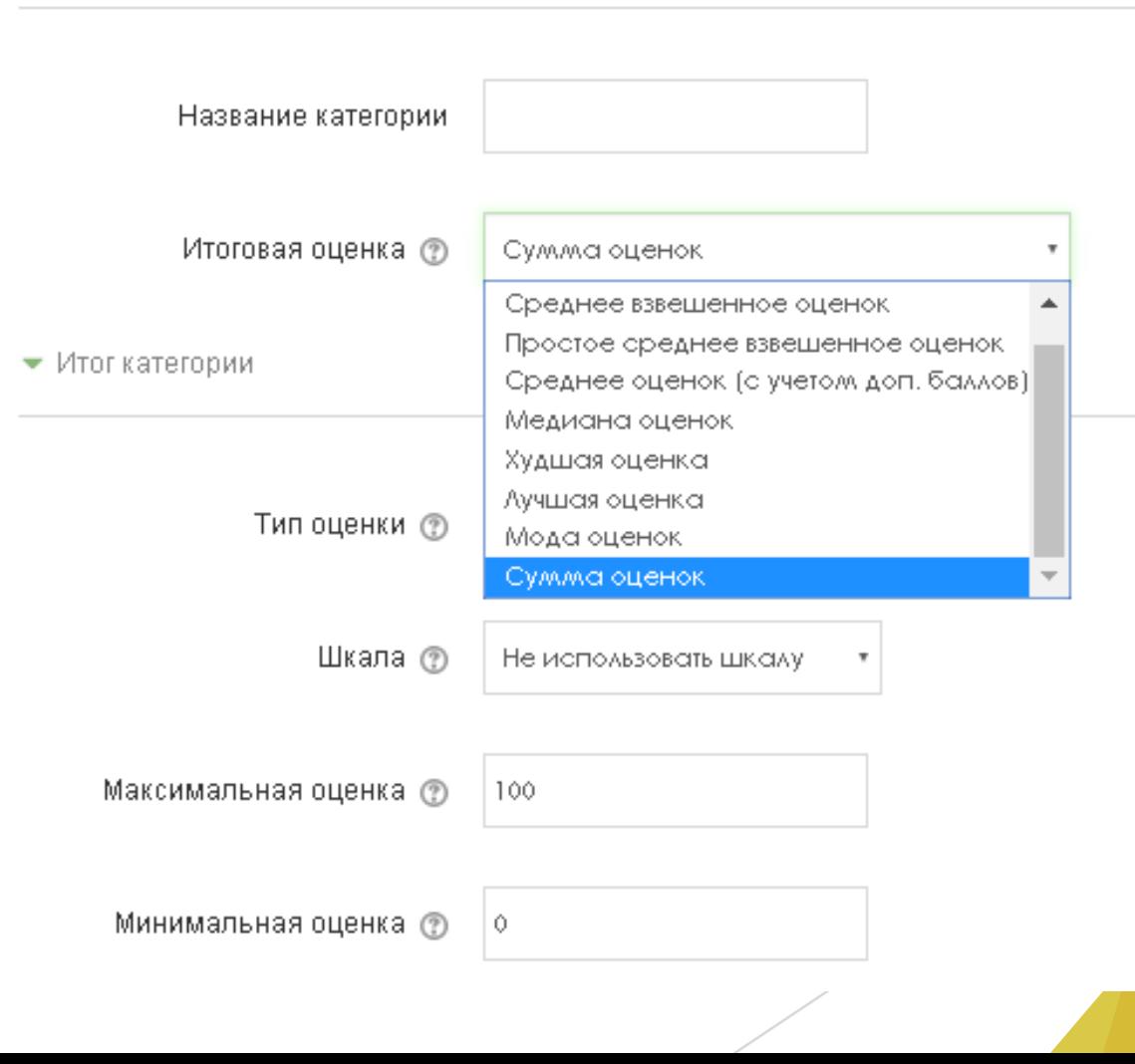

# *Журнал оценок*

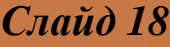

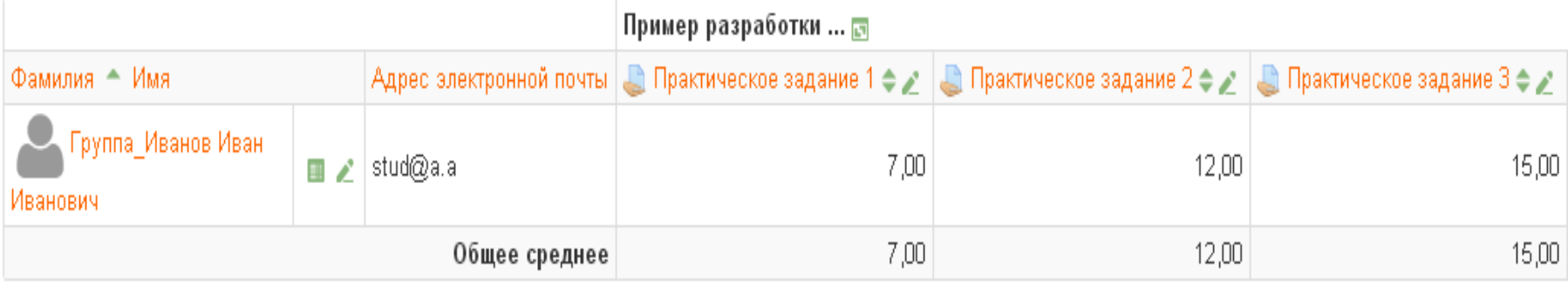

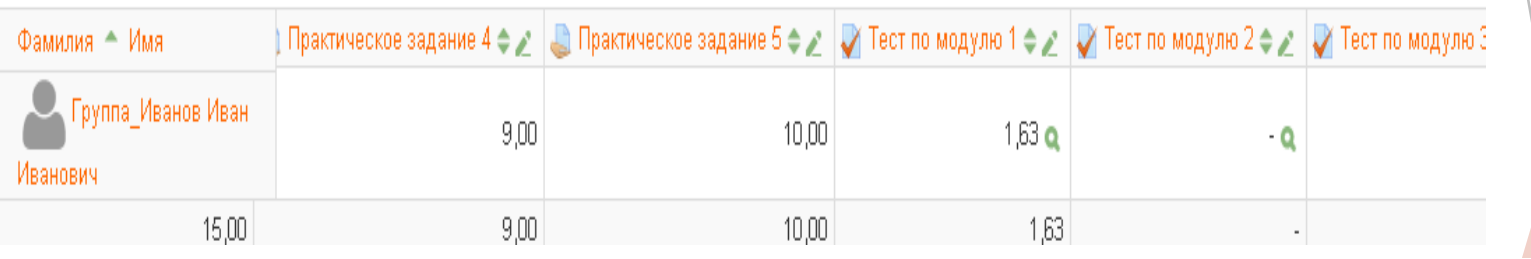

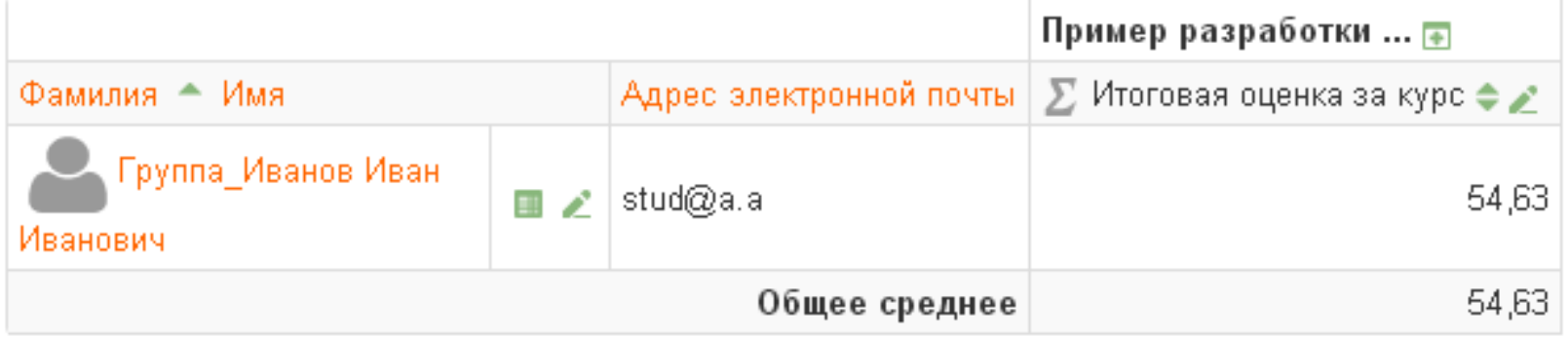